# Oracle Banking Digital Experience

Mortgage Originations User Manual Release 18.1.0.0.0

Part No. E92727-01

January 2018

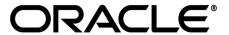

Mortgage Originations User Manual January 2018

Oracle Financial Services Software Limited

Oracle Park

Off Western Express Highway

Goregaon (East)

Mumbai, Maharashtra 400 063

India

Worldwide Inquiries:

Phone: +91 22 6718 3000 Fax:+91 22 6718 3001

www.oracle.com/financialservices/

Copyright © 2018, Oracle and/or its affiliates. All rights reserved.

Oracle and Java are registered trademarks of Oracle and/or its affiliates. Other names may be trademarks of their respective owners.

U.S. GOVERNMENT END USERS: Oracle programs, including any operating system, integrated software, any programs installed on the hardware, and/or documentation, delivered to U.S. Government end users are "commercial computer software" pursuant to the applicable Federal Acquisition Regulation and agency-specific supplemental regulations. As such, use, duplication, disclosure, modification, and adaptation of the programs, including any operating system, integrated software, any programs installed on the hardware, and/or documentation, shall be subject to license terms and license restrictions applicable to the programs. No other rights are granted to the U.S. Government.

This software or hardware is developed for general use in a variety of information management applications. It is not developed or intended for use in any inherently dangerous applications, including applications that may create a risk of personal injury. If you use this software or hardware in dangerous applications, then you shall be responsible to take all appropriate failsafe, backup, redundancy, and other measures to ensure its safe use. Oracle Corporation and its affiliates disclaim any liability for any damages caused by use of this software or hardware in dangerous applications.

This software and related documentation are provided under a license agreement containing restrictions on use and disclosure and are protected by intellectual property laws. Except as expressly permitted in your license agreement or allowed by law, you may not use, copy, reproduce, translate, broadcast, modify, license, transmit, distribute, exhibit, perform, publish or display any part, in any form, or by any means. Reverse engineering, disassembly, or decompilation of this software, unless required by law for interoperability, is prohibited.

The information contained herein is subject to change without notice and is not warranted to be error-free. If you find any errors, please report them to us in writing.

This software or hardware and documentation may provide access to or information on content, products and services from third parties. Oracle Corporation and its affiliates are not responsible for and expressly disclaim all warranties of any kind with respect to third-party content, products, and services. Oracle Corporation and its affiliates will not be responsible for any loss, costs, or damages incurred due to your access to or use of third-party content, products, or services.

## **Table of Contents**

| 1. | Pre  | tace  | ·                                | 5    |
|----|------|-------|----------------------------------|------|
|    | 1.1  | Inte  | ended Audience                   | 5    |
|    | 1.2  | Doc   | cumentation Accessibility        | 5    |
|    | 1.3  | Acc   | cess to Oracle Support           | 5    |
|    | 1.4  | Stru  | ucture                           | 5    |
|    | 1.5  | Rel   | ated Information Sources         | 5    |
| 2. | Tra  | nsac  | ction Host Integration Matrix    | 6    |
| 3. | Мо   | rtgaç | ge Loan Application              | 7    |
|    | 3.1  | Pro   | duct List                        | 8    |
|    | 3.2  | Orie  | entation Page                    | 9    |
|    | 3.3  | Loa   | an Requirements                  | 10   |
|    | 3.4  | App   | olicant's Profile Details        | 12   |
|    | 3.5  | App   | olicant Information:             | 12   |
|    | 3.6  | Pro   | perty Information                | 14   |
|    | 3.7  | Fun   | nding Information                | 16   |
|    | 3.8  | Prin  | mary Information                 | 17   |
|    | 3.9  | Pro   | of of Identity                   | 19   |
|    | 3.10 | Cor   | ntact Information                | . 20 |
|    | 3.11 | Lan   | ndlord Information               | . 24 |
|    | 3.12 | Em    | ployment Information             | . 25 |
|    | 3.13 | Fina  | ancial Profile                   | . 28 |
|    | 3.13 | 3.1   | Income Information               | 28   |
|    | 3.13 | 3.2   | Expense Information              | 29   |
|    | 3.13 | 3.3   | Asset Information:               | 30   |
|    | 3.13 | 3.4   | Liability Information            | 31   |
|    | 3.14 | Offe  | ers                              | . 32 |
|    | 3.15 | Rev   | view and Submit                  | 33   |
|    | 3.16 | Sub   | omitted Application Confirmation | 39   |
|    | 3.17 | Reg   | gister User                      | 40   |
|    | 3.18 | Car   | ncel an Application              | 43   |
|    | 3.19 |       | ve for Later                     |      |

| 3.20  | Existing User            | 46 |
|-------|--------------------------|----|
| 4. A  | pplication Tracker       | 47 |
| 4.1   | Submitted Application    | 47 |
| 4.2   | Loan Application Details | 49 |
| 4.3   | Account Configuration    | 50 |
| 4.4   | Account Summary          | 52 |
| 4.5   | Application Summary      | 53 |
| 4.6   | Application Fees         | 54 |
| 4.7   | Status History           | 54 |
| 4.8   | Document Upload          | 55 |
| 4.9   | Accept / Reject Offer    | 57 |
| 4.10  | Cancel Application       | 58 |
| 5. FA | AQs                      | 59 |

#### 1. Preface

#### 1.1 Intended Audience

This document is intended for the following audience:

- Customers
- Partners

## 1.2 Documentation Accessibility

For information about Oracle's commitment to accessibility, visit the Oracle Accessibility Program website at http://www.oracle.com/pls/topic/lookup?ctx=acc&id=docacc.

#### 1.3 Access to Oracle Support

Oracle customers have access to electronic support through My Oracle Support. For information, visit

http://www.oracle.com/pls/topic/lookup?ctx=acc&id=info or visit

http://www.oracle.com/pls/topic/lookup?ctx=acc&id=trs\_if you are hearing impaired.

#### 1.4 Structure

This manual is organized into the following categories:

*Preface* gives information on the intended audience. It also describes the overall structure of the User Manual.

Introduction provides brief information on the overall functionality covered in the User Manual.

The subsequent chapters provide information on transactions covered in the User Manual.

Each transaction is explained in the following manner:

- Introduction to the transaction
- Screenshots of the transaction
- The images of screens used in this user manual are for illustrative purpose only, to provide improved understanding of the functionality; actual screens that appear in the application may vary based on selected browser, theme, and mobile devices.
- Procedure containing steps to complete the transaction- The mandatory and conditional fields of the transaction are explained in the procedure.

If a transaction contains multiple procedures, each procedure is explained. If some functionality is present in many transactions, this functionality is explained separately.

#### 1.5 Related Information Sources

For more information on Oracle Banking Digital Experience Release 18.1.0.0.0, refer to the following documents:

- Oracle Banking Digital Experience Licensing Guide
- Oracle Banking Digital Experience Installation Manuals

# 2. Transaction Host Integration Matrix

## Legends

| NH | No Host Interface Required.                  |
|----|----------------------------------------------|
| ✓  | Pre integrated Host interface available.     |
| ×  | Pre integrated Host interface not available. |

| Sr No. | Transaction Name / Function Name     | FCR | UBS | OBP<br>2.5.0.2 |
|--------|--------------------------------------|-----|-----|----------------|
| 1      | Mortgage Loan Application Submission | ×   | ×   | <b>✓</b>       |
| 2      | Mortgage Loan Application Tracker    | ×   | ×   | <b>✓</b>       |

## 3. Mortgage Loan Application

A mortgage loan is a secured loan taken to purchase a property/home. It is a loan in which property or real estate is provided as collateral.

#### **Mortgage Loan Workflow**

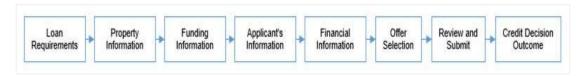

Following are the steps involved as part of application submission:

- Loan Requirements: You can specify the amount to be borrowed, purpose of the loan, tenure, and co-applicant if there is any.
- **Property Information:** You can provide property information like, purchase price, ownership details, intended owners of the property, address of property etc.
- **Funding Information:** This section displays the purchase price of the property, requested loan amount, application fees, lenders mortgage insurance, (if applicable), and contribution amount by the applicant towards the loan.
- **Applicant Information:** The applicant information section consists of details such as, basic personal information, identity, contact, and employment information of the applicant.
- **Financial Information:** This section consists of details such as, income, expense, asset, and liability details of the applicant.
- Offer Selection: It displays multiple loan offers with an option to select any offer of choice.
- Review and Submit: It displays the summary of the loan application. You can verify details submitted as part of the application and modify any details if required
- Credit Decision Outcome: It displays the credit decision, once the loan application is submitted successfully.

#### How to reach here:

Dashboard > Mortgage Loan

#### To apply for loan:

- Select 'Mortgage Loan' on the product showcase.
- The product selection screen is displayed.

#### 3.1 Product List

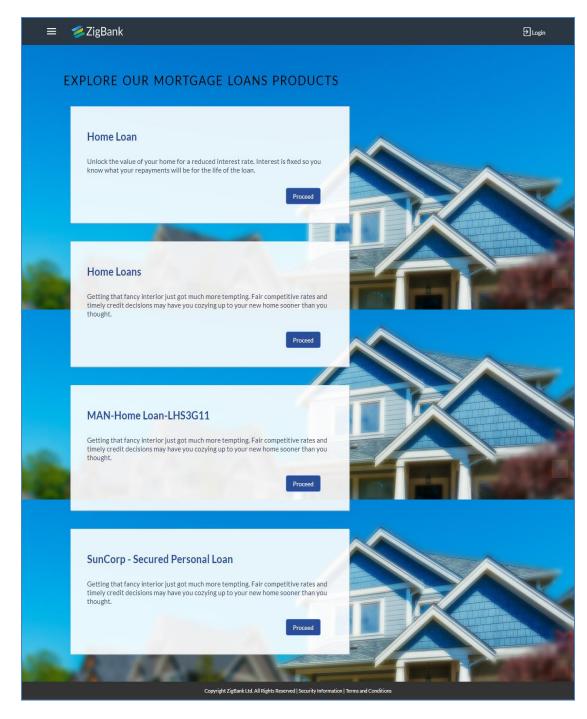

• Click the Proceed option available on the desired product card. The Mortgage Loans Orientation screen is displayed containing details informing the applicant about the steps involved in the loan application, details required for application and eligibility criteria.

#### 3.2 Orientation Page

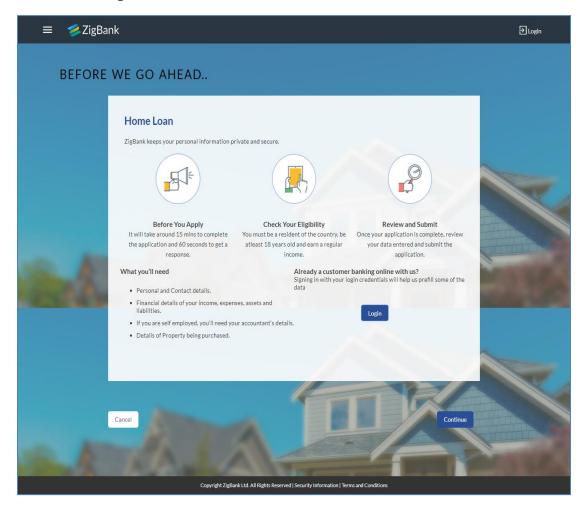

- Click **Continue**, if you are a new/unregistered user.
  - Click **Login** if you are a registered user. For more information on the application of a registered (existing) user, view the **Existing User** section in this document. OR
  - Click **Cancel** to abort the loan application process. For more information on cancelling an application, view the **Cancel Application** section of this document
- The loan requirement screen is displayed. Enter the loan requirement details such as loan
  amount that is amount to be borrowed, loan tenure, and if a co-applicant is to be added to the
  application

#### 3.3 Loan Requirements

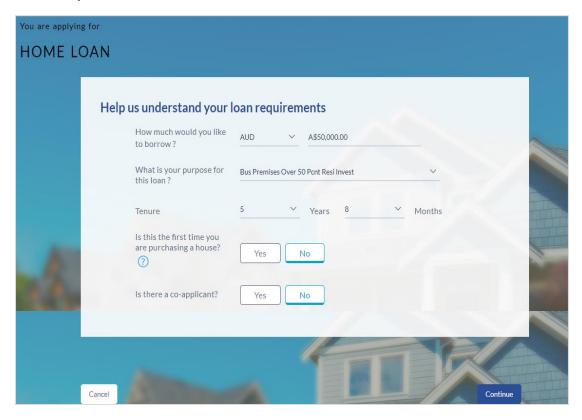

#### **Field Description**

| Field Name | Description |  |
|------------|-------------|--|
|------------|-------------|--|

#### Help us understand your loan requirements

**What is your purpose** The reason for which the loan application is being made for this loan?

**How much would you** The loan amount that you would like to borrow. **like to borrow** 

**Tenure** The tenure of the loan in terms of years and months to repay the

loan amount.

Is this the first time you are purchasing a house?

Indicates if the borrower is buying a house for the first time.

**Is there a co- applicant**You can identify whether a co-applicant is to be added to the application or not.

| Field Name                  | Description                                                                                                    |
|-----------------------------|----------------------------------------------------------------------------------------------------|
| Is Co-applicant an          | Indicates whether the co-applicant is an existing user.                                                             |
| existing user               | This field is displayed, if you have selected <b>Yes</b> in the <b>Would you like to add a co-applicant?</b> field. |
| Co-applicant<br>Customer ID | You are required to enter the co-applicant's customer ID, if the co-applicant is an existing user.                  |
|                             | This field is displayed, if you have selected <b>Yes</b> in the <b>Is coapplicant an existing user?</b> field.      |
| Send Verification           | Indicates the channel on which the verification code is to be sent.                                                 |
| Code via                    | The options are:                                                                                                    |
|                             | <ul> <li>Co-applicants registered email address</li> </ul>                                                          |
|                             | <ul> <li>Co-applicants registered phone number</li> </ul>                                                           |
|                             | This field is displayed, if you select <b>Yes</b> , in the ' <b>Is Co-Applicant an existing user?'</b> field.       |

- Enter the relevant loan requirement details such as loan purpose, loan tenure, amount and other details.
- If a co-applicant is to be part of the application select option **Yes** in the 'Would you like to add a co-applicant? field.

OR

Click **No** if the loan is required for a single applicant.

If co-applicant is an existing user click 'Yes' in the 'Is co-applicant an existing user?' field.

OR

Click **No** if the co-applicant is not an existing user.

- If you have clicked **Yes** in the **'Is co-applicant an existing user?'** field, enter the co-applicant customer ID in the **Co-applicant Customer ID** field.
- Once the co-applicants customer ID is entered, it needs to be verified. From the Send Verification Code via field, select the desired option through which the verification code is to be sent.
- Click Verify. The Verification screen is displayed.
- In the Verification Code field, enter the verification code and click Submit.
- A message stating that the code has been verified is displayed. Click Continue.

The sections comprising of the application form are displayed. If a co-applicant has been added, the respective sections in which the co-applicant's information is to be captured are enabled.

#### 3.4 Applicant's Profile Details

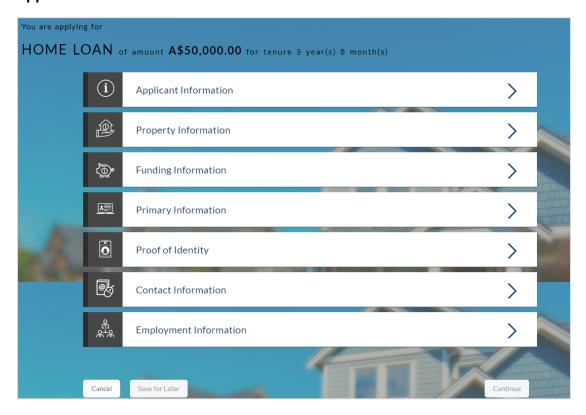

• The applicant information section will open for the applicant to enter basic information.

#### 3.5 Applicant Information:

In this section enter information like salutation, first name, middle name and last name

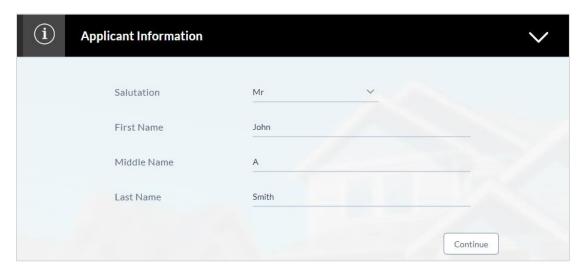

| Field Name  | Description                                        |
|-------------|----------------------------------------------------|
| Salutation  | Identify your salutation                           |
|             | The options are:                                   |
|             | • Dr                                               |
|             | • Miss                                             |
|             | • Mr                                               |
|             | • Mrs                                              |
|             | • Ms                                               |
| First Name  | Enter your first name.                             |
| Middle Name | Enter your middle name. This is an optional field. |
| Last Name   | Enter your last name.                              |

Click Continue to confirm the applicant's information. If a co-applicant has been added, the screen on which co-applicant's name is to be defined will be displayed, after which the Property Information section will be displayed.

#### 3.6 Property Information

In the property information section enter the property details like property type, subtype, purchase price, ownership and address of the property.

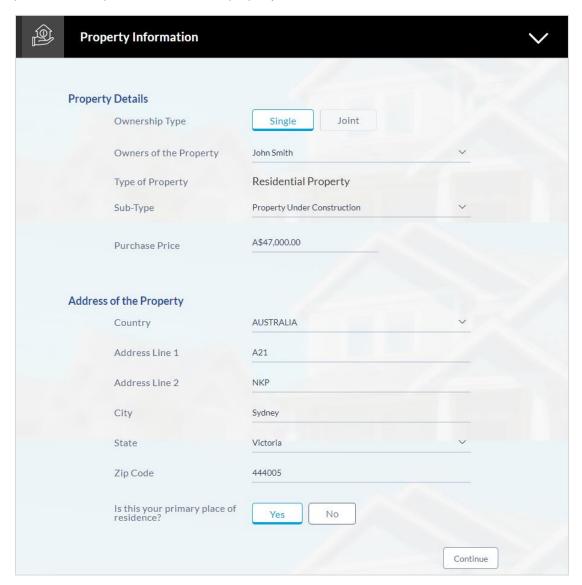

| Field Name       | Description |
|------------------|-------------|
| Property Details |             |

| Field Name                               | Description                                                                                                    |
|------------------------------------------|----------------------------------------------------------------------------------------------------|
| Ownership Type                           | You are required to identify if the property is to be owned jointly or not. This field will be displayed only if you have added a coapplicant in the Loan Requirements page.                                                                             |
|                                          | The options available for selection are:                                                                                                    |
|                                          | • Single                                                                                                    |
|                                          | • Joint                                                                                                    |
| Owners of the<br>Property                | Depending on the option selected in the <b>Ownership Type</b> field, this field will either be a dropdown or a read only field.                                                                                                    |
|                                          | If you have selected option <b>Single</b> in the Ownership Type field, this field will be a dropdown which will list down the names of the applicants. You can select either your name or the co-applicant's name to indicate the owner of the property. |
|                                          | If you have selected the option <b>Joint</b> in the Ownership Type field, this field will be read only which will display the names of both you and your co-applicant, indicating that the property is going to be owned by both.                        |
| Type of Property                         | The type of the property that you are planning to purchase i.e. residential property, commercial property, etc.                                                                                                    |
| Sub-Type                                 | The sub type of the property within the type of property i.e. Property under construction etc.                                                                                                    |
| Purchase Price                           | Specify the purchase price of the property.                                                                                                    |
| Address of the Prope                     | rty                                                                                                    |
| Country                                  | Specify the country in which the property is located.                                                                                                    |
| Address Line 1-2                         | Specify Address details of the property.                                                                                                    |
| City                                     | Specify the city name in which the property is located.                                                                                                    |
| State                                    | Select the state where the property is located.                                                                                                    |
| Zip Code                                 | Specify the zip code of the property.                                                                                                    |
| Is this your primary place of residence? | Indicates whether the specified property is the primary place of residence.                                                                                                    |

<sup>•</sup> Click **Continue** to update the property information. The **Funding Information** section is displayed.

#### 3.7 Funding Information

This section displays the total fees that are applicable on the loan application, the total cost which is the sum of the property purchase price and the fees, as well as any amount that needs to be contributed by you which is the difference between the amount of loan you have requested and the total cost.

You can click on or the **Modify** option to edit either the property purchase price or the amount of loan you are requesting if the contribution amount is not suitable to you. Once the values displayed are suitable, click on **Accept** and **Continue** to proceed to the next step in the application.

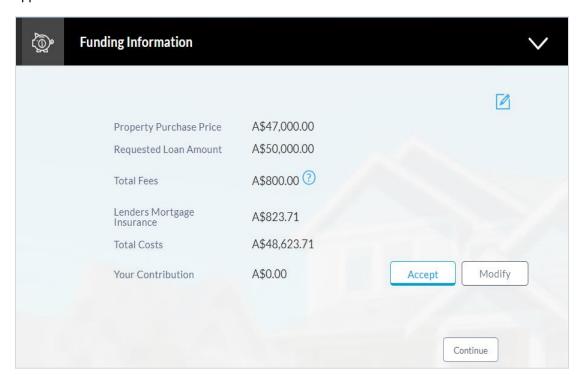

| Field Name                    | Description                                                                                     |  |  |
|-------------------------------|-------------------------------------------------------------------------------------------------|--|--|
| Property Purchase<br>Price    | The purchase price of the property as defined by you in the previous section.                   |  |  |
| Requested Loan<br>Amount      | Loan amount requested by you to purchase the property in the requirements section.              |  |  |
| Total Fees                    | It is the total fees to be paid for loan processing.                                            |  |  |
| Lenders Mortgage<br>Insurance | It is the insurance amount applicable against the mortgage loan.                                |  |  |
| Total Cost                    | Total cost of the loan. i.e. property purchase price + total fees + lenders mortgage insurance. |  |  |

| Field Name        | Description                                                                                                    |  |  |
|-------------------|----------------------------------------------------------------------------------------------------|--|--|
| Your Contribution | The amount to be contributed by you towards the purchase of the property. This amount is the difference between the total costs to purchase the property and the requested loan amount. |  |  |

- Click Accept to confirm the contribution amount displayed.
   OR
  - Click **Modify** if you wish to get the contribution amount modified. You will need to modify the requested loan amount and/or property purchase price for the contribution amount to change.
- Click to save the modified loan details.
- Click Continue. The Primary Information section is displayed.

#### 3.8 Primary Information

In the primary Information screen enter the information like salutation, first name, last name, date of birth, citizenship, etc.

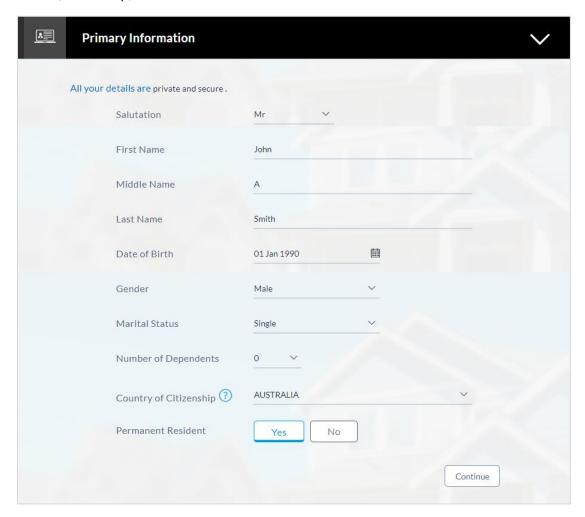

| Field Name                | Description                                                                                                    |
|---------------------------|----------------------------------------------------------------------------------------------------|
| Salutation                | Your salutation as captured in the applicant information section.  The options are:                                                                                                    |
|                           | • Dr                                                                                                    |
|                           | • Mr.                                                                                                    |
|                           | • Mrs                                                                                                    |
|                           | • Miss                                                                                                    |
|                           | • Ms                                                                                                    |
| First Name                | Your first name as entered in the <b>Applicant Information</b> section is displayed. You can update this value if you wish to                                                               |
| Middle Name               | Enter your middle name here. If you have already entered your middle name in the <b>Applicant Information</b> section, it will be displayed here. You can update this value if you wish to. |
| Last Name                 | Your last name as entered in the <b>Applicant Information</b> section is displayed. You can update this value if you wish to.                                                               |
| Date of Birth             | Enter your date of birth.                                                                                                    |
| Gender                    | Specify your Gender.                                                                                                    |
| Marital Status            | Select your marital status from the list.                                                                                                    |
|                           | The options are:                                                                                                    |
|                           | <ul> <li>Married</li> </ul>                                                                                                    |
|                           | • Single                                                                                                    |
|                           | <ul> <li>Divorced</li> </ul>                                                                                                    |
|                           | Separated                                                                                                    |
|                           | Widowed                                                                                                    |
|                           | De facto                                                                                                    |
|                           | <ul> <li>Undisclosed</li> </ul>                                                                                                    |
| Number of<br>Dependents   | Specify number of people dependent on you.                                                                                                    |
| Country of<br>Citizenship | Select the country of which you are a citizen                                                                                                    |
| Permanent Resident        | You are required to identify whether you are a permanent resident.                                                                                                    |

#### **Field Name** Description

Country of Residence This field is enabled only if you have identified that you are not a permanent resident by selecting No in the Permanent Resident field. In this case, you are required to identify the country in which you reside.

Click **Continue**. The Proof of Identity section is displayed.

#### 3.9 **Proof of Identity**

In this section specify the identity details such as identity type, ID number and expiry date.

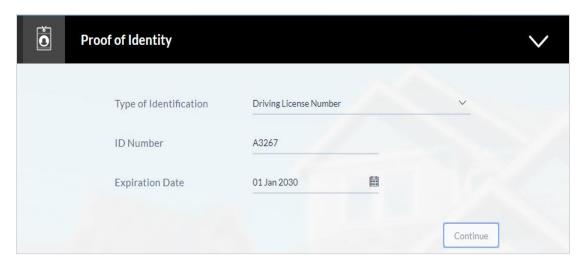

#### **Field Description**

| Field Name | Description |
|------------|-------------|
|------------|-------------|

#### Identity

Type of Identification The identification document that you want to provide as proof of identity.

The identification type could be:

- Driving license
- **Passport**
- National Identification no
- Registration no
- Student ID card
- Tax ID individual

#### **ID Number**

Enter Identification number corresponding to the identification type.

| Field Name      | Description                                                                                                    |
|-----------------|----------------------------------------------------------------------------------------------------|
| Expiration Date | Enter the date on which your identification document will expire. This date can be found printed on your identification document. The system will validate if the expiration date has passed or if it is a valid date i.e. not one that is too ahead in the future (the number of years will be defined by the bank) and will display an appropriate error message. In this case, you can either modify the expiration date or select a different ID to submit as proof of identity, one that has a valid expiration date. |

• Click **Continue** to save the identification information. The **Contact Information** section is displayed.

#### 3.10 Contact Information

In the contact information section enter the contact details including your email address, phone number and current residential address

You will be required to enter details of your previous residence if you have stayed at your current residence for less than the amount of time required. This amount of time is defined by the bank in terms of years

#### **Contact Information (Current and Previous Residential Address)**

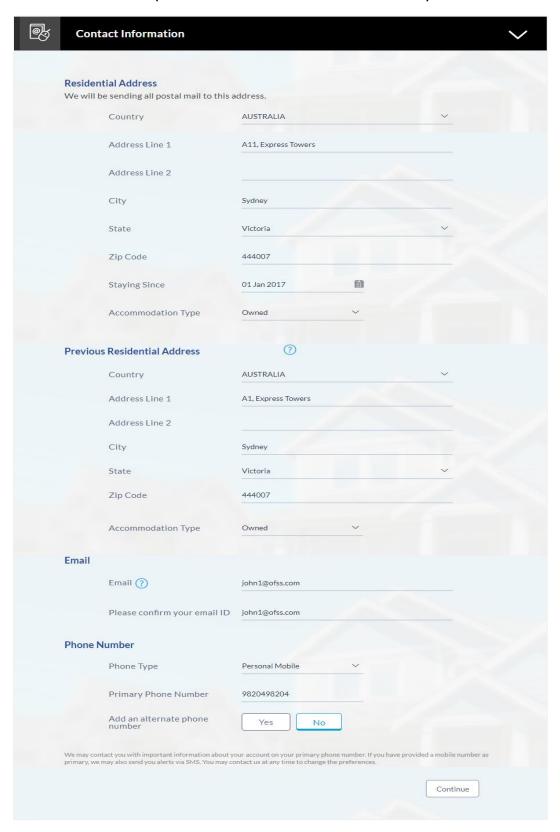

#### Field Name Description

#### Residential Address

**Country** Enter the country name in which you reside.

Address 1-2 Enter your Address details.

**City** Enter the name of the city in which you reside.

**State** Select the state from the list.

**Zip Code** Enter your Zip code.

Staying Since Date since which you have been residing at the current address. If

you identify a date that is less than the minimum amount of time required for you to have resided in the current residence, the system will display fields in which you can specify your previous

residence address.

Accommodation Type

The type of accommodation in which you reside.

The accommodation types are:

Company Provided

Inherited

Leased

Owned

Parental

Rented

Others

#### **Previous Residential Address**

**Country** Select the country where you resided previously.

Address Line 1-2 Enter address details of your previous residence.

**City** The city in which you resided previously.

**State** The state in which you resided previously.

**Zip Code** Enter the zip code where you resided previously.

| Field Name                    | Description                                                                                                    |
|-------------------------------|----------------------------------------------------------------------------------------------------|
| Accommodation                 | The type of accommodation in which you resided previously.                                                                    |
| Туре                          | The accommodation types are:                                                                                                  |
|                               | Company Provided                                                                                                    |
|                               | <ul> <li>Inherited</li> </ul>                                                                                                 |
|                               | <ul> <li>Leased</li> </ul>                                                                                                    |
|                               | <ul> <li>Owned</li> </ul>                                                                                                    |
|                               | <ul> <li>Parental</li> </ul>                                                                                                  |
|                               | Rented                                                                                                    |
|                               | <ul> <li>Others</li> </ul>                                                                                                    |
| Email                         |                                                                                                    |
| Email                         | Enter your email address.                                                                                                    |
| Please confirm your email ID  | Re-enter your email ID to confirm the same.                                                                                   |
| Phone Number                  |                                                                                                    |
| Phone Type                    | Select the phone number type that you want to define as primary contact number.                                               |
|                               | The options are:                                                                                                    |
|                               | Personal Mobile                                                                                                    |
|                               | Work Mobile                                                                                                    |
|                               | Home Phone                                                                                                    |
|                               | Work Phone                                                                                                    |
| Primary Phone<br>Number       | Enter your phone number corresponding to the selected phone type.                                                             |
| Add an alternate phone number | You can select <b>Yes</b> if you want to add an alternate phone number. It is not mandatory to add an alternate phone number. |

| Field Name                              | Description                                                                                                    |
|-----------------------------------------|----------------------------------------------------------------------------------------------------|
| Phone Type                              | Type of phone number that is being added as an alternate number.  The options are:                               |
|                                         | Personal Mobile                                                                                                  |
|                                         | Work Mobile                                                                                                    |
|                                         | Home Phone                                                                                                    |
|                                         | Work Phone                                                                                                    |
|                                         | This field is displayed if you select <b>Yes</b> in the <b>Add an alternate phone number</b> field.              |
| Alternate Phone                         | Alternate phone other than primary phone number.                                                                 |
| Number                                  | Phone number corresponding to the selected alternate phone type                                                  |
| Default as that of<br>Primary Applicant | Indicates whether address details of co-applicant is same as primary applicant.                                  |
|                                         | This field appears if you <b>Yes</b> in the <b>Is there a co-applicant</b> field in the loan requirement screen. |

#### 3.11 Landlord Information

The section appears if you select 'Rented' or 'Leased' option in the Accommodation Type list

#### **Contact Information (Landlord Details)**

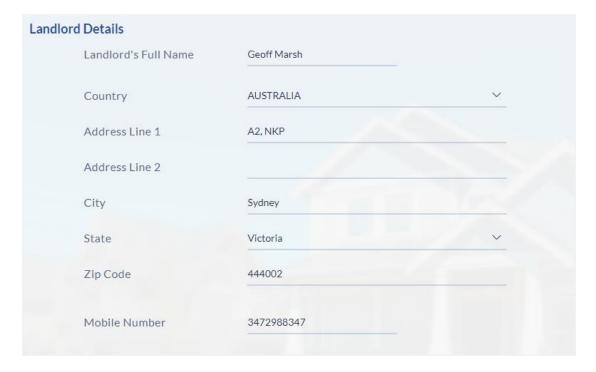

| Field Name           | Description                                         |
|----------------------|-----------------------------------------------------|
| Landlord's Full Name | Specify full name of the landlord.                  |
| Country              | Select the country name where the landlord resides. |
| Address Line 1-2     | Specify address details of the landlord.            |
| City                 | Specify the city name where the landlord resides    |
| State                | Select the state name where the landlord resides    |
| Zip Code             | Specify the zip code where the landlord resides     |
| Mobile Number        | Specify the mobile number of the landlord.          |

 Click Continue to save the landlord information. The Employment Information section is displayed.

#### 3.12 Employment Information

In this section enter details of your employment over a defined period starting with your current primary employment. The details required are type of employment, employment status, date on which specific employment was started and if you are salaried or self-employed, the company or employer name. If the amount of time at which you have been employed in your current employment is less than the required amount, the system will display fields in which you can enter details of previous employment

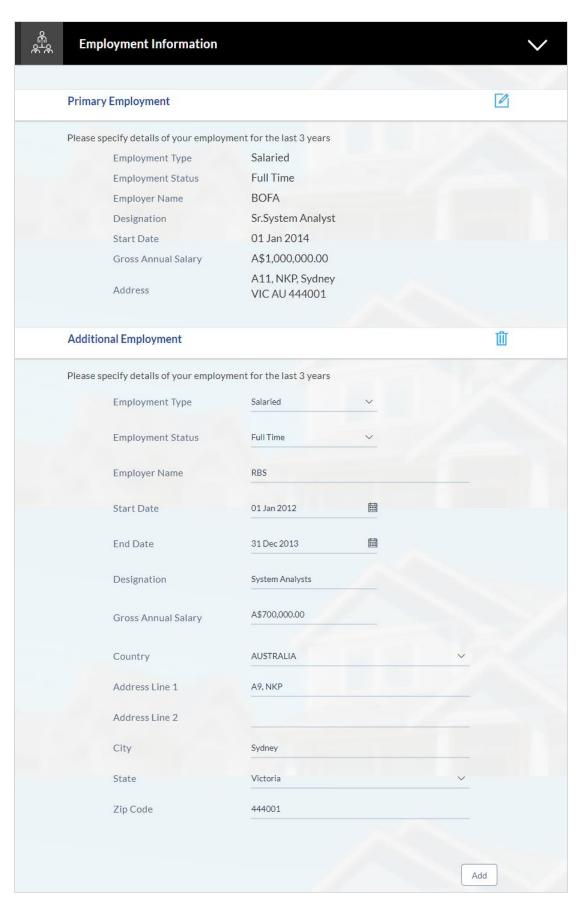

| Field Name          | Description                                                                                                |
|---------------------|----------------------------------------------------------------------------------------------------|
| Employment Type     | The type of your current primary employment                                                                |
|                     | The types are:                                                                                             |
|                     | Salaried                                                                                                   |
|                     | Self Employed                                                                                              |
|                     | • Others                                                                                                   |
| Employment Status   | The status of your employment. The options in this field will depend on your selection as employment type. |
|                     | The options are:                                                                                           |
|                     | Part Time                                                                                                  |
|                     | Full Time                                                                                                  |
| Employer Name       | The name of the company or firm in which you are employed.                                                 |
| Start Date          | Enter the date on which you started at current employment                                                  |
| Designation         | Enter your designation with the current employer.                                                          |
| Gross Annual Salary | Enter your gross annual salary with the current employer.                                                  |
| Country             | Select the country in which you are currently employed.                                                    |
| Address Line 1-2    | Enter your employer's address.                                                                             |
| City                | Enter the city in which you are currently employed.                                                        |
| State               | Select the state name where you are currently employed.                                                    |
| Zip Code            | Specify the zip code of the location where you are currently employed.                                     |
|                     |                                                                                                    |

- Click **Add** to update the employment information.
  - OR
  - Click do modify the employment information.
- Click to add more than one employment information.
- Click **Continue** to proceed with the application process
- The Financial Profile screen is displayed with Income, Expense, Asset, and Liability sections.

#### 3.13 Financial Profile

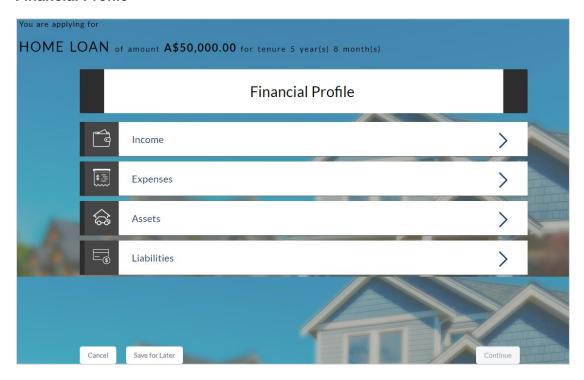

Enter the appropriate details in the relevant sections.

#### 3.13.1 Income Information

In this section enter details of all income that you want to be considered to be the basis on which you will repay the loan.

You can add multiple records of income up to a defined limit. Click the  $\oplus$  icon to add additional income records and the l icon against a specific record to delete it.

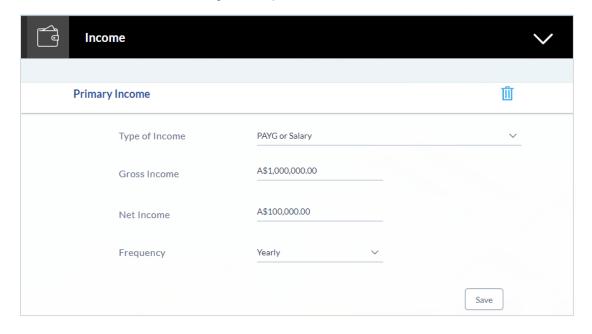

| Field Name     | Description                                                                                                    |
|----------------|----------------------------------------------------------------------------------------------------|
| Primary Income |                                                                                                    |
| Income Type    | The source of your primary income. Examples of source of income can be rental income, salary, etc.                   |
| Gross Income   | Gross amount of income earned.                                                                                       |
| Net Income     | Net amount of income. The net income field will be defaulted with the gross income amount entered and can be changed |
| Frequency      | The frequency at which you earn the particular income. Examples of income frequency can be Monthly, Yearly etc.      |

- Click Save to update the income details.
- Click Continue to proceed with the expense details section.
   OR
- Click 
   to add another income record.

#### 3.13.2 Expense Information

In this section enter details of all expenses you incur on a regular basis. You can add multiple expense records up to a defined limit. Click the  $\bigoplus$  icon to add additional expense records and the  $\widehat{\mathbb{II}}$  icon against a specific record to delete it

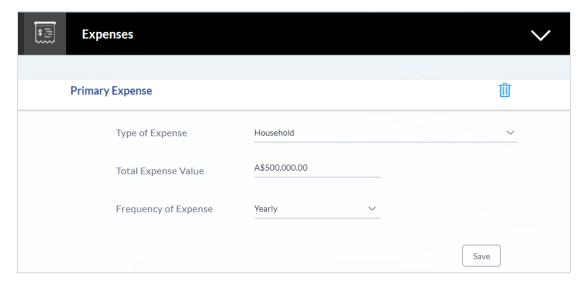

| Field Name           | Description                                                                                                    |
|----------------------|----------------------------------------------------------------------------------------------------|
| Primary Expense      |                                                                                                    |
| Type of Expense      | The type of expense. Example - household, school fees, etc.                                                               |
| Total Expense Value  | The total value of expenditure against the specific type identified.                                                      |
| Frequency of Expense | The frequency at which you incur the specific expense.  By default the value Monthly will be selected and can be changed. |

- Click Save to update the expense details.
- Click Continue to proceed with the asset details section.
   OR
- Click to add another expense record.

#### 3.13.3 Asset Information:

In this section enter details of all assets owned by you. You can add multiple asset records up to a defined limit. Click the  $\bigoplus$  icon to add additional asset records and the  $\boxplus$  icon against a specific record to delete it

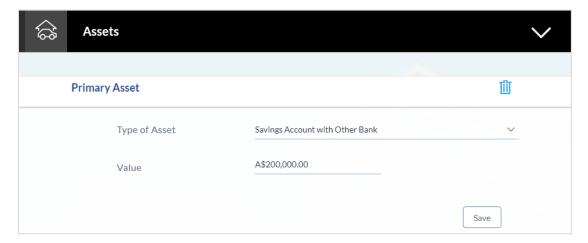

| Field Name     | Description                                                                                |
|----------------|--------------------------------------------------------------------------------------------|
| Primary Assets |                                                                                            |
| Type of Asset  | Type of asset owned by you. Examples of assets are – Home, Savings account with bank, etc. |

| Field Name | Description                    |
|------------|--------------------------------|
| Value      | The market value of the asset. |

- Click Save.
- Click Continue to proceed with the liability details section.
   OR
- Click to add another asset record.

#### 3.13.4 Liability Information

In this section enter details of all your liabilities. You can add multiple records up to a defined limit.

Click the  $\oplus$  icon to add additional records and the  $\dot{\blacksquare}$  icon against a specific record to delete it

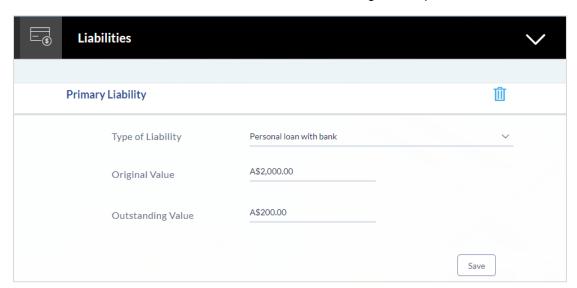

| Field Name             | Description                                                                     |
|------------------------|---------------------------------------------------------------------------------|
| Primary Liability      |                                                                                 |
| Type of Liability      | Select the type of liability you want to define.                                |
|                        | The liability type could be, home loan, personal loan, credit card, and others. |
| Original Value         | Identify the original value of the liability.                                   |
| Outstanding Value (\$) | Enter the current outstanding value of the liability.                           |

· Click Save.

OR

- Click 
   to add another liability record.
- Once the asset, liability, income, and expense details are entered click Continue
- Click **Continue** to proceed with the application process.

#### 3.14 Offers

This section displays all the product offers applicable to you. You can select any one offer that best suits your needs

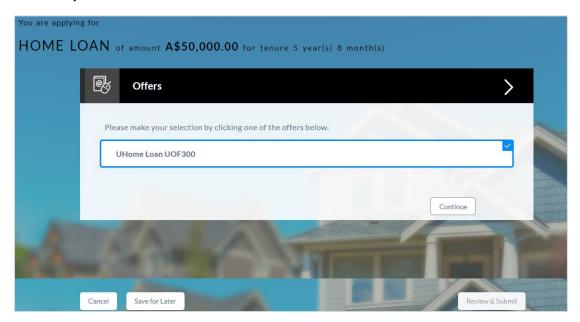

- Select a suitable offer
- Click Continue.
- Click Review and Submit. The review screen is displayed.

#### 3.15 Review and Submit

It will display all the information you have entered in the application. You can verify that all the information provided by you is correct and make any changes if required

#### Loan Requirement

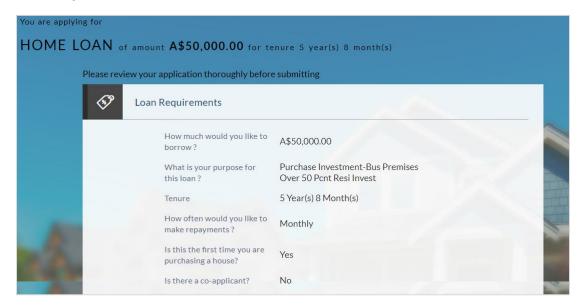

#### Offers

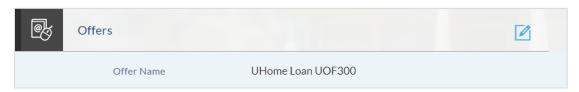

#### **Property Information**

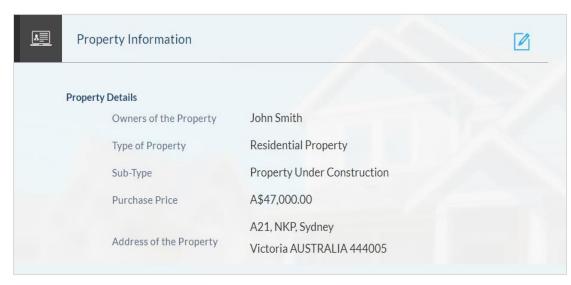

#### **Funding Table**

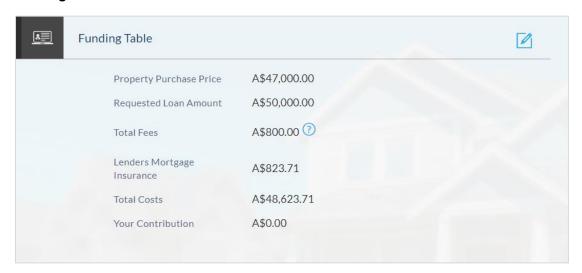

#### **Primary Information**

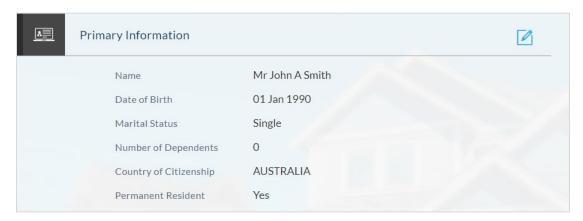

#### **Proof of Identity**

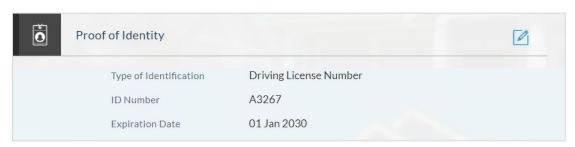

#### **Contact Information**

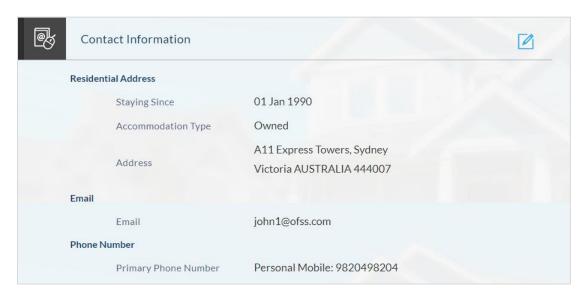

#### **Employment Information**

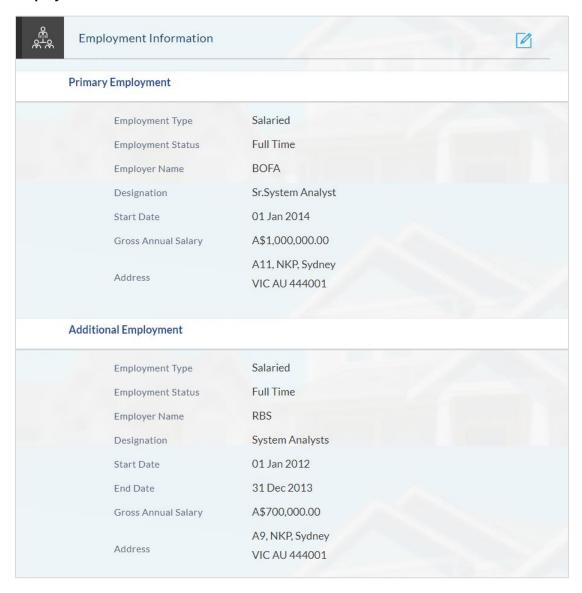

## **Financial Profile**

## Income

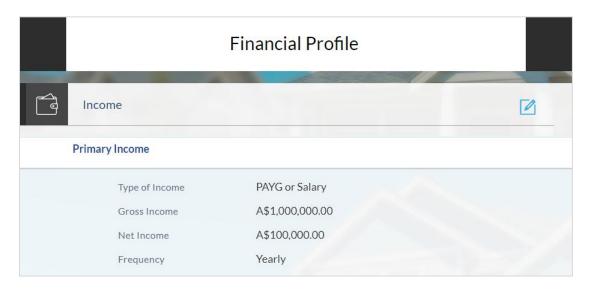

## **Expenses**

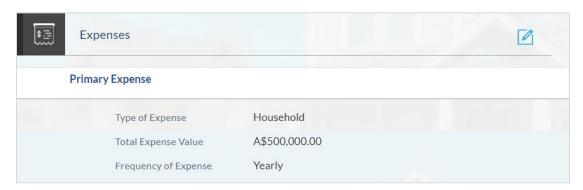

## **Assets**

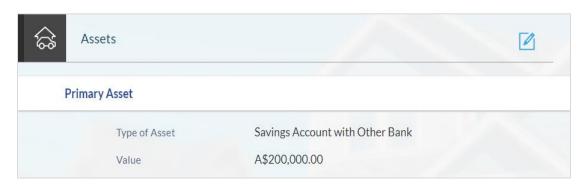

## Liabilities

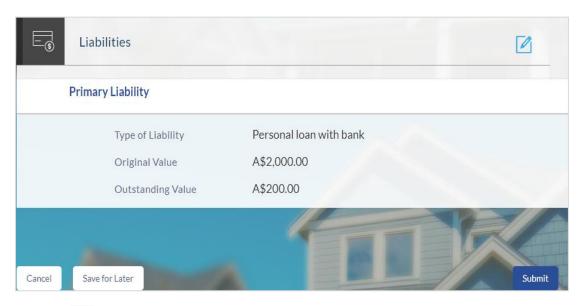

- Click against any section if you wish to edit any information that is part of that section.
- Once the details are edited click Continue.
- The review and submit screen appears. Click **Submit**.
- The screen confirming application submission will be displayed which will contain the application reference number, decision outcome and any additional steps that might need to be undertaken by you or the bank.

## 3.16 Submitted Application Confirmation

The confirmation page is displayed once you have submitted your application. This page displays the current status of the application along with details of any further steps that might be required to be taken. The application reference number, by which you can track the status of your application, is also displayed on this page. Additionally, the options to register (if you are a new customer and have not yet registered with the bank) and to track the application are also provided on this page

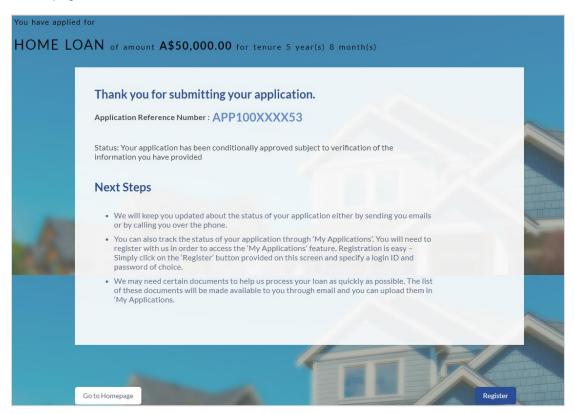

• If you are not a registered channel user, you will have an option to register yourself for channel access. Click **Register** 

OR

- Click Go to Homepage to navigate to the product showcase
- Click **Track your Application** to track your submitted application. For more information on the application tracker view the **Application Tracker** section in this document

## 3.17 Register User

## To register an applicant:

- In the Email field, enter the email address.
- To confirm re-enter the email ID in the Confirm Email field.
- Click Verify link to verify the entered email address.
  - a. In the Verification Code field, enter the verification code sent on the registered email ID.
  - b. Click Resend Code, if the code is not received.
  - c. Click **Submit**. The successful email verification message is displayed.
- In the **Password** field, enter the password required for log-in.
- To confirm enter the password in the **Confirm Password** field.

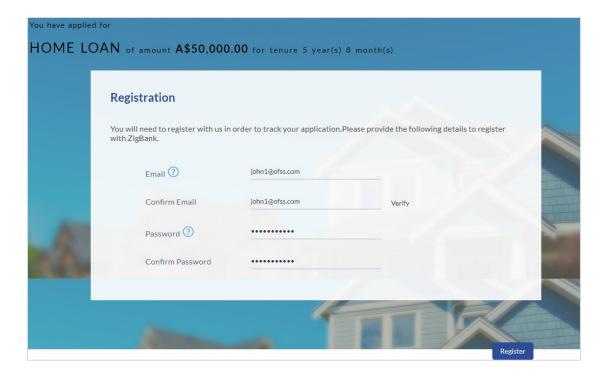

| Field Name    | Description                                                               |
|---------------|---------------------------------------------------------------------------|
| Email         | Enter the email ID with which you would like to register.                 |
| Confirm Email | To confirm the email ID re-enter the email ID entered in the Email field. |

| Field Name       | Description                                                                                                    |
|------------------|----------------------------------------------------------------------------------------------------|
| Verify           | Click on this link to verify the email ID entered. A unique security code will be sent to the email address defined and a pop up window will be opened in which you can verify the email ID by entering the security code in the specified field. |
| Password         | Enter a password to be used for the purpose of registration. You will be required to enter this password when you login to the system in the future.                                                                                              |
| Confirm Password | Re-enter the password as that entered in the password field.                                                                                                    |

Click Register to register yourself for online banking access

## Verification

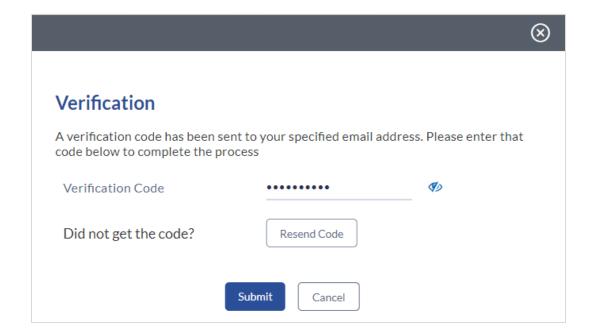

| Field Name        | Description                                                                               |
|-------------------|-------------------------------------------------------------------------------------------|
| Verification Code | Enter the security code sent to the email ID you have defined in the registration screen. |

- a. Click **Submit** to submit the verification code. On successful verification, a message stating that verification has been completed successfully will be displayed.
  - 2. OR
- a. Click **Resend Code** if you wish the system to send you a different security code.
   OR

b. Click Cancel to close the screen and return to the registration screen

## **Register Applicant - Confirmation**

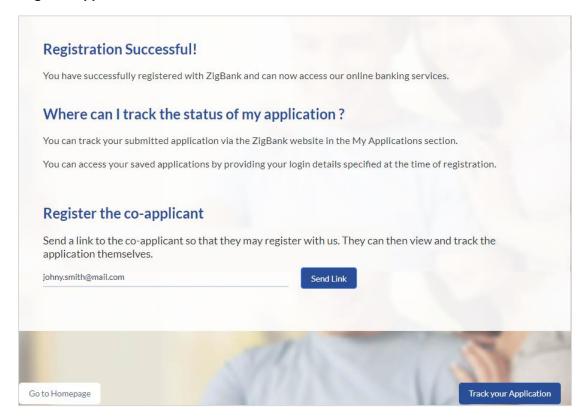

## **Field Description**

| Field Name | Description                                                                                                    |
|------------|----------------------------------------------------------------------------------------------------|
| Email      | The email ID of the co-applicant. This field will be displayed only if the co-applicant involved in the application is not registered with the bank. |

- Click Send Link to send the registration link to the co-applicant.
   OR
- Click Track Application to navigate to the application tracker and view the application status.
   OR

Click Go to Homepage to navigate to the product showcase.

## 3.18 Cancel an Application

The option to cancel is provided throughout the application and you can opt to cancel the application at any step.

## To cancel an application:

- Click **Cancel**. The cancel application screen is displayed. You will be able to select a reason for which you are cancelling the application.
- Click Cancel and Exit. The application is cancelled

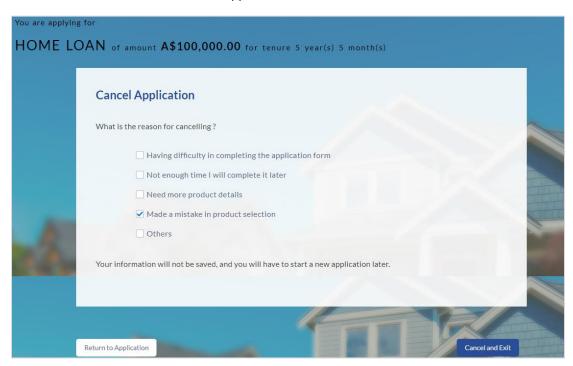

| Field Name            | Description                                                                                 |
|-----------------------|---------------------------------------------------------------------------------------------|
| Reason for Cancelling | Indicate the reason for which you are cancelling the application. This is an optional step. |
|                       | The cancellation reason could be:                                                           |
|                       | <ul> <li>Difficulty in completing the form</li> </ul>                                       |
|                       | <ul> <li>Insufficient time</li> </ul>                                                       |
|                       | <ul> <li>Need more product details</li> </ul>                                               |
|                       | <ul> <li>Incorrect product selection</li> </ul>                                             |
|                       | Others                                                                                      |

| Field Name     | Description                                                                                             |
|----------------|----------------------------------------------------------------------------------------------------|
| Please Specify | This field is displayed if you have selected the option <b>Others</b> as <b>Reason for Cancelling</b> . |
|                | Specify the reason for which you are cancelling the application.                                        |

- Select the appropriate reason(s) for cancelling the application.
- Click **Cancel and Exit** to cancel and exit the application. Application has been cancelled message appears.

OR

Click Return to Application to view the loan application.

## **Application Cancelled**

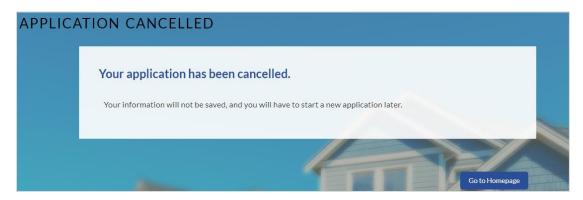

• Click **Go to Homepage** to navigate to the product showcase screen.

## 3.19 Save for Later

There are two scenarios in this case

- If the applicant is a registered user and he/she is already logged in then the applicant will get a confirmation page indicating submission saved successfully.
- If the applicant is a new user i.e. who is not registered for channel access, then he/she will be required to register while saving the application. The following steps are involved in the process of saving an application in this scenario.

All saved applications will be available in the app tracker under the In Draft tab. You can select any application to resume the application submission process.

## To save an application:

- 1. Click Save for Later. The Save and Complete Later screen is displayed.
- 2. In the **Email** field, enter the email address with which you would like to register.
- 3. To confirm the email, re-enter the email ID in the Confirm Email field.
- 4. Click the Verify link to verify the entered email address.
  - a. In the **Verification Code** field, enter the verification code sent to the email ID entered in the **Email** field.

- b. Click Resend Code, if the code is not received.
- c. Click **Submit**. A message stating that the email ID has been verified successfully is displayed.
- 5. In the **Password** field, enter the password required for log-in.
- 6. To confirm the password, re-enter the password in the **Confirm Password**.

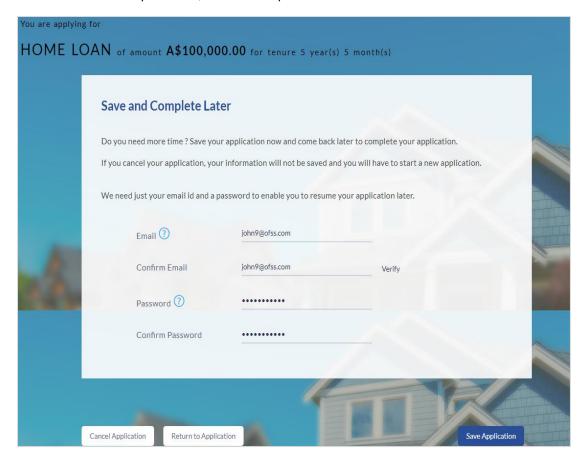

| Field Name       | Description                                                                                                    |
|------------------|----------------------------------------------------------------------------------------------------|
| Email            | Enter the email ID with which you would like to register                                                                                             |
| Confirm Email    | To confirm the email ID re-enter the email ID entered in the Email field.                                                                            |
| Password         | Enter a password to be used for the purpose of registration. You will be required to enter this password when you login to the system in the future. |
| Confirm Password | To confirm password, re-enter the password entered in the password field                                                                             |

• Click Save Application.

ΩR.

Click Cancel Application to cancel the application.

OR

Click Return to Application to navigate back to the application screen

#### Saved Application

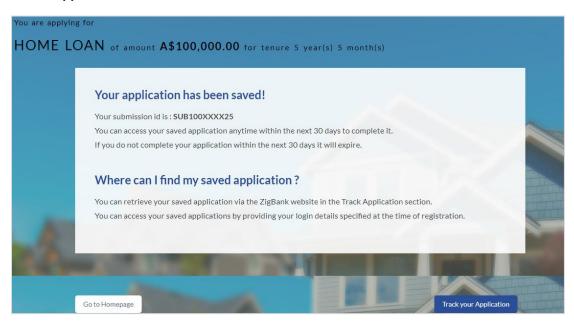

Click Track your Application to view the application status.

OR

Click Go to Homepage to navigate to the product showcase

## 3.20 Existing User

An application form for an existing user will differ from that of one being initiated by a new/unregistered user. If you are applying for a loan as an existing user, once you login to the system after having entered your login credentials, the application form will be displayed with all your personal details pre-populated in the respective fields and sections. You will, hence, be required to only specify details pertaining to the loan. The sections that will be pre-populated with your information are Primary Information, Proof of Identity, Contact Information, Employment Information and Financial Information including Income, Expenses, Assets and Liabilities

Home

# 4. Application Tracker

The Application Tracker enables you to view the progress of submitted applications and also to retrieve and complete applications that have been saved. Through the application tracker you can perform the following actions:

- View submitted application: The application tracker enables you to view details of submitted applications which includes viewing status history, application summary and uploaded documents as well as performing any pending tasks required for the processing of the application.
- View application in draft: While filling out an application form, if you opt to save the application instead of submitting it, the application is saved in the app tracker as an 'In Draft application'. You can select any of the applications available under this tab in order to complete and submit that application.

## To track an application:

- Click Track Application on the dashboard. The Login screen is displayed.
- Enter the registered email ID and password, click Login.
- The Application Tracker screen is displayed. By default the submitted application view is displayed.

## 4.1 Submitted Application

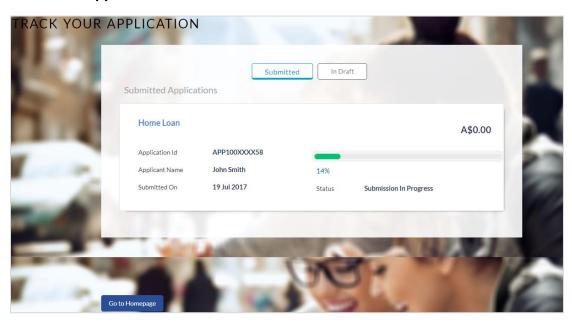

| Field Name      | Description                                                    |
|-----------------|----------------------------------------------------------------|
| Loan Offer Name | The name of the offer for which the application has been made. |

| Field Name     | Description                                                                                                    |
|----------------|----------------------------------------------------------------------------------------------------|
| Application ID | The application reference number as generated by the bank at the time the application was submitted.                                                           |
| Progress Bar   | The current status of the application will be displayed graphically with the help of a progress bar.                                                           |
| Loan Amount    | The requested loan amount.                                                                                                    |
| Applicant Name | The names of both the primary and co-applicant will be displayed here. If no co-applicant has been added, only the primary applicant's name will be displayed. |
| Submitted On   | The date on which the application was submitted.                                                                                                    |
| Status         | The current status of the application.                                                                                                    |

- Select the application card
- The Application Details screen is displayed with options to view additional details of the application and pending tasks, if any

# 4.2 Loan Application Details

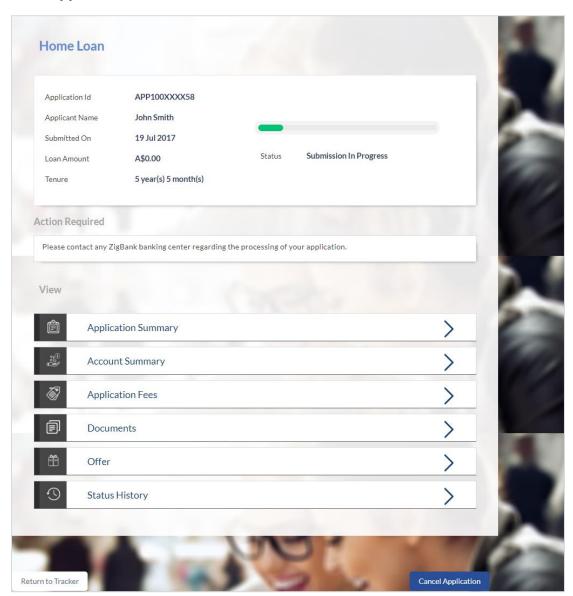

| Field Name      | Description                                                                                          |
|-----------------|----------------------------------------------------------------------------------------------------|
| Loan Offer Name | The name of the offer for which the application has been made.                                       |
| Application ID  | The application reference number as generated by the bank at the time the application was submitted. |
| Progress Bar    | The current status of the application will be displayed graphically with the help of a progress bar. |

| Field Name     | Description                                                                                                    |
|----------------|----------------------------------------------------------------------------------------------------|
| Loan Amount    | The requested loan amount.                                                                                                    |
| Applicant Name | The names of both the primary and co-applicant will be displayed here. If no co-applicant has been added, only the primary applicant's name will be displayed. |
| Submitted On   | The date on which the application was submitted.                                                                                                    |
| Tenure         | The term of the loan.                                                                                                    |

• Click any section heading to view details or to take required action on the application.

# 4.3 Account Configuration

This section allows you to view and configure the features of the loan account.

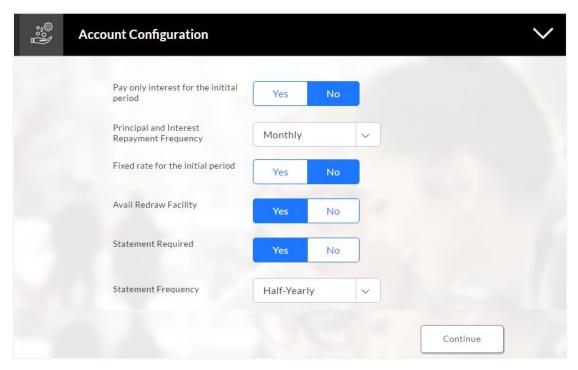

| Field Name                               | Description                                                                                                    |
|------------------------------------------|----------------------------------------------------------------------------------------------------|
| Pay only interest for the initial period | You can identify if you wish to pay only interest during the initial period of the loan by selecting the option <b>Yes</b> in this field. |

| Field Name                                    | Description                                                                                                    |
|-----------------------------------------------|----------------------------------------------------------------------------------------------------|
| Interest Only Term                            | If you have identified that you want to pay only interest during<br>the initial period of the loan, you will then have to identify the<br>period for which you would like to only pay interest. You can<br>identify this period in terms of years and months.                |
|                                               | This field is displayed if you select <b>the</b> option <b>Yes</b> in the <b>Pay only interest for the initial period</b> field.                                                                                                    |
| Principal and Interest<br>Repayment Frequency | You can specify the frequency at which you would like to repay the principal and interest to the bank.                                                                                                    |
|                                               | The frequency could be:                                                                                                    |
|                                               | <ul> <li>Monthly</li> </ul>                                                                                                    |
|                                               | <ul> <li>Quarterly</li> </ul>                                                                                                    |
|                                               | Half Yearly                                                                                                    |
|                                               | <ul> <li>Annually</li> </ul>                                                                                                    |
|                                               | • Daily                                                                                                    |
|                                               |                                                                                                    |
| Fixed rate for the initial period             | You can identify whether or not you would like to be charged a fixed rate of interest on the loan for the initial period.                                                                                                    |
| Fixed Rate Term                               | If you have identified that you would like to be charged a fixed rate of interest for the initial period, you will then be required to identify the period for which you would wish to be charged the fixed rate. You can identify this period in terms of years and months. |
|                                               | This field is displayed if you select option <b>Yes</b> in the <b>Fixed</b> rate for the initial period field.                                                                                                    |
| Avail Redraw Facility                         | You can identify whether or not you would like to avail of a redraw facility on the loan.                                                                                                    |
| Statement Required                            | You can identify whether you want to receive the loan statement.                                                                                                    |
| Statement Frequency                           | If you have stated that you wish to receive the loan statement, you will be required to specify the frequency at which to receive the statement.                                                                                                    |
|                                               | This field is displayed if you select option <b>Yes</b> in the <b>Statement Required</b> field.                                                                                                    |

- Enter the appropriate values in the relevant fields.
- Click **Continue**. The **Account Summary** screen appears with details, rate type, loan term, loan repayment frequency, and repayment amount.

# 4.4 Account Summary

The Account Summary section enables you to view basic details of the loan account

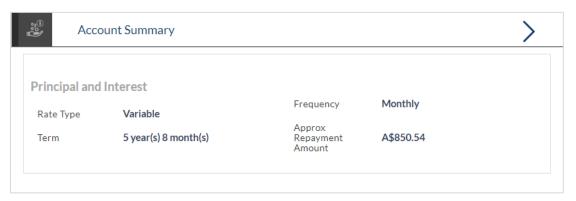

## **Field Description**

| Field Name                      | Description                                                                 |
|---------------------------------|-----------------------------------------------------------------------------|
| Account Summary                 |                                                                             |
| Rate Type                       | Indicates the rate type of the loan, it could be fixed or variable or both. |
| Frequency                       | The principal and interest repayment frequency: The frequency could be:     |
| Term                            | The loan term.                                                              |
| Approximate Repayment<br>Amount | The approximate amount that has to be repaid towards the loan.              |

• Click Continue. The Application Summary screen is displayed

# 4.5 Application Summary

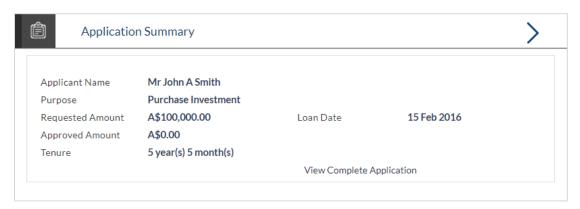

## **Field Description**

| Field Name          | Description                                                           |
|---------------------|-----------------------------------------------------------------------|
| Application Summary |                                                                       |
| Applicant Name      | The names of the applicants will be displayed here.                   |
| Purpose             | The purpose for which the loan was applied.                           |
| Requested Amount    | The amount for which the loan is applied.                             |
| Approved Amount     | Loan amount approved by the bank including the fees, and other costs. |
| Tenure              | Loan repayment tenure.                                                |
| Loan Date           | Loan application date.                                                |

Click View Complete Application to view details of the entire application in PDF format.

# 4.6 Application Fees

This section lists down all the fees that are applicable on the loan

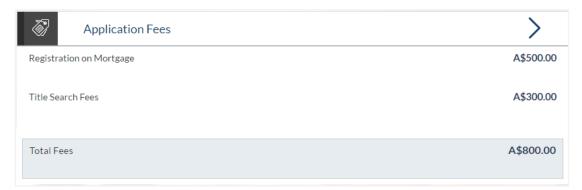

## **Field Description**

| Field Name       | Description                                                                                   |
|------------------|-----------------------------------------------------------------------------------------------|
| Application Fees |                                                                                               |
| Fees             | All the fees applied are listed down with the amount charged displayed against each fee type. |

## 4.7 Status History

This section displays the status history of the loan application i.e. the various stages through which the loan application has gone along with the current status

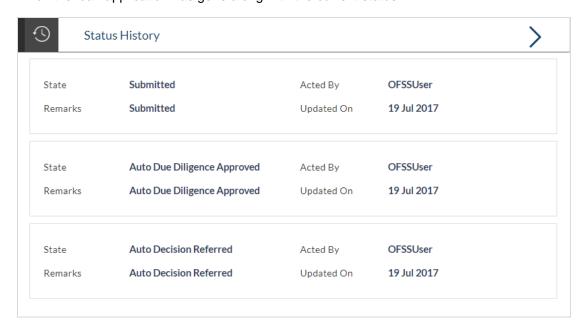

## **Field Description**

| Field Name     | Description                                                           |
|----------------|-----------------------------------------------------------------------|
| Status History |                                                                       |
| State          | The status of the application.                                        |
| Remarks        | Displays the remarks, if any.                                         |
| Acted By       | The User ID of the person that updated the status of the application. |
| Updated On     | The date on which the specific status was updated.                    |

## 4.8 Document Upload

Document upload enables you to upload the documents that are required for the application processing. You can upload multiple documents against a document type. You can also delete any document that has been uploaded previously.

## To upload / remove a document:

- Click Documents link.
- Click Choose file.
- The option to browse the computer's folders is displayed.
- Select the appropriate file to be uploaded and click Open.
- Click Upload. The file is uploaded.

1.

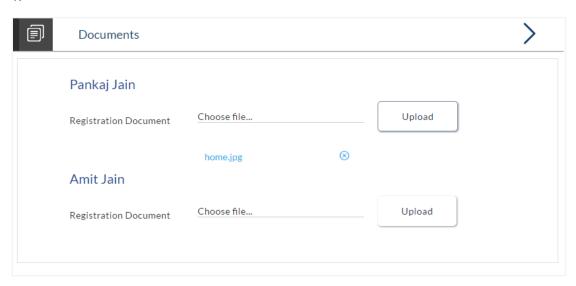

**Note**: Click the icon against a document to delete the uploaded document.

## **Field Description**

| Field Name  | Description                                                                                               |
|-------------|----------------------------------------------------------------------------------------------------|
| Choose File | On selecting this link, the browse option is opened, by which you can select the required file to upload. |

 Click **Document** link. The status of the uploaded document appears, once the document are verified by the bank officer.

## **Uploaded Document**

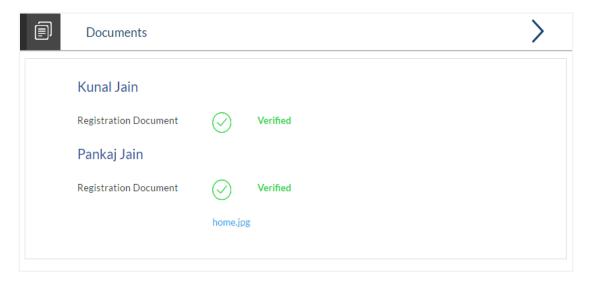

• Click on the link displayed against a specific document type in order to view the document.

# 4.9 Accept / Reject Offer

Once the account configuration is completed and required documents are uploaded, offer is generated and made available in the tracker for you to view, download, and provide acceptance / rejection.

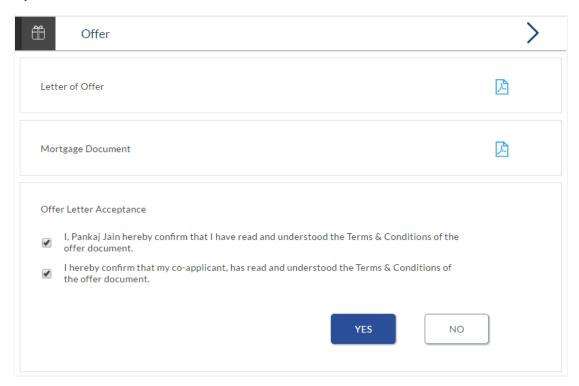

## **Field Description**

| Field Name              | Description                                                                                                    |
|-------------------------|----------------------------------------------------------------------------------------------------|
| Offer Letter            | Displays the generated offer letter.                                                                                                    |
| Offer Letter Acceptance | In order to accept the loan offer, you will be required to accept<br>the terms and conditions of the loan. Select the check boxes<br>to accept the specific terms and conditions defined. |
| Accept/Reject Offer     | Select the appropriate option in order to accept or reject the offer. In order to accept the offer, select the Yes button. In order to reject the offer, select the No button.            |

- Click to download the offer letter and other document.
- Select the terms and conditions check box and click Yes to select the offer. The offer acceptance message is displayed.

OR

• Click No to reject the offer.

# 4.10 Cancel Application

The option to cancel the application once submitted is provided in the application tracker and is available only if the application has not yet been processed to completion / fulfilled.

In order to cancel an application from the app tracker, select the Cancel option available on the application tracker details page and follow on with confirming the cancellation.

**Home** 

# 5. FAQs

## 1. Can I change the contribution amount as part of funding information?

No. If you do not agree with the contribution amount displayed in the funding information then edit the requested loan amount or purchase price of the property or both. You can click the **Modify** button to change the loan amount and/or purchase price of the property. Once you modify the required information click Save to update the amount the system displays the updated contribution amount.

# 2. I am an existing customer of the bank but do not have channel access, how can I proceed?

You can register yourself as a channel user through the 'Register' option available on the portal page and provide the required details.

### 3. Can I proceed with the application if I am not an existing channel user?

Yes. You can continue filling in the application details as a guest user and need not necessarily login.

# 4. Why am I required to specify whether I am a first time home buyer or not, in the application?

This information may be required by the bank to decide on the subsidy, if any, granted by the government for first time home buyers.

# 5. Does the Co-Applicant also need to login for the system to populate the information if he/she is an existing channel user?

No. The co-applicant's customer ID needs to be entered by the primary applicant if he/she is an existing user. A verification code will be sent to the co-applicants email ID and/or mobile number. Once the verification process is successful, the co-applicant's details will be populated.

#### 6. Why am I asked to capture previous residential address details?

The bank has a resident stability policy in place wherein if the applicant is staying at the current address for less than a defined term then he/she needs to define the previous residential address.

# 7. My co-applicant and I live in the same house, do I need to enter address details again while defining co-applicant information?

No. There is an option in the co-applicant contact information section to default the primary applicant's address in that of the co-applicant's residential address fields.

# 8. The application requires me to define certain financial details that are not applicable to me. How do I proceed?

In case a financial parameter such as an expense as mortgage is not applicable to you, you can mention the value '0' against that specific financial parameter and proceed with the application.

## 9. Why am I being asked to capture previous employment details?

The bank has an employment stability policy in place wherein if the applicant has not completed a defined term in the current organization then he/she needs to define previous employment details.

# 10. Is it mandatory to change the default configuration for an account as part of application tracker?

No. You can simply view and confirm the account configuration. This facility has been provided so that you can edit any parameter or facility of the account that you wish to change.

# 11. I have saved the application. Can my co-applicant resume the application from the application tracker?

Yes. The co-applicant needs to be a registered channel user to login to the application tracker and resume the application.

## 12. Can the co-applicant perform all the pending tasks in the application tracker?

Yes, the co-applicant has all the rights as that of the primary applicant.